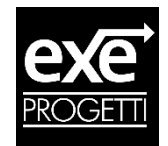

# Indicazioni per generazione fattura elettronica XML in Edison

#### <span id="page-0-0"></span>Sommario

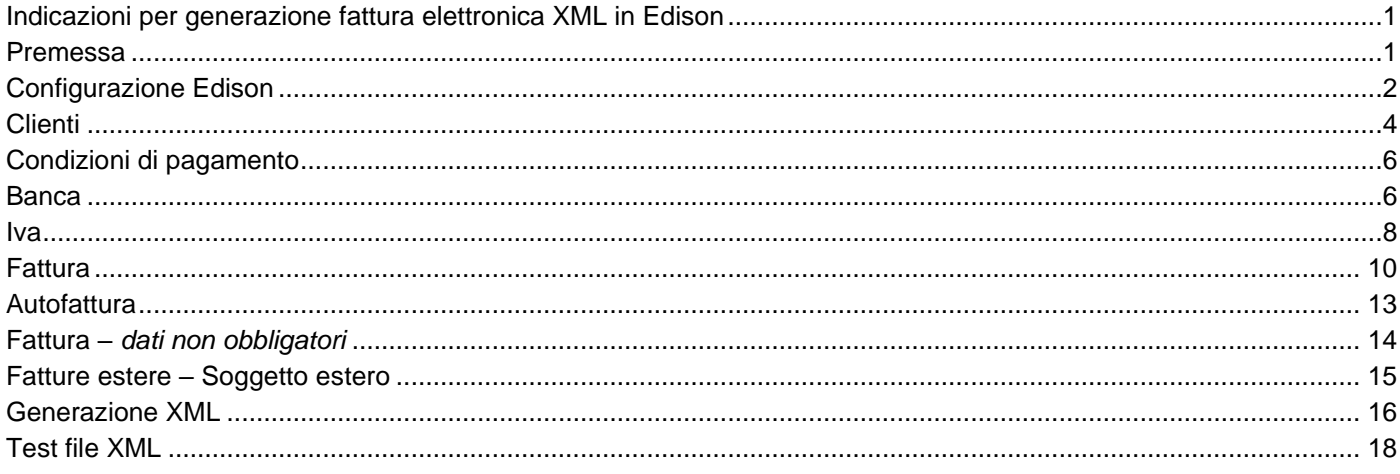

### <span id="page-0-1"></span>**Premessa**

Il software Edison permette la generazione del file XML non firmato, partendo dalla fattura inserita in Edison. La funzionalità richiede l'attivazione del modulo Export Fattura Elettronica XML.

Il vostro codice SDI o Codice Destinatario viene rilasciato dal portale o dal servizio che utilizzate per effettuare l'invio dei file XML, e non da Edison.

### <span id="page-1-0"></span>**Configurazione Edison**

#### **Servizio** → **Configurazione azienda** → **Dati Azienda** *(campi in rosso obbligatori)*

Controllare la presenza di tutti i vostri dati aziendali, in particolare della **Nazione** della **Partita Iva** e del proprio **Codice Destinatario** La **Nazione** va indicata come **IT**.

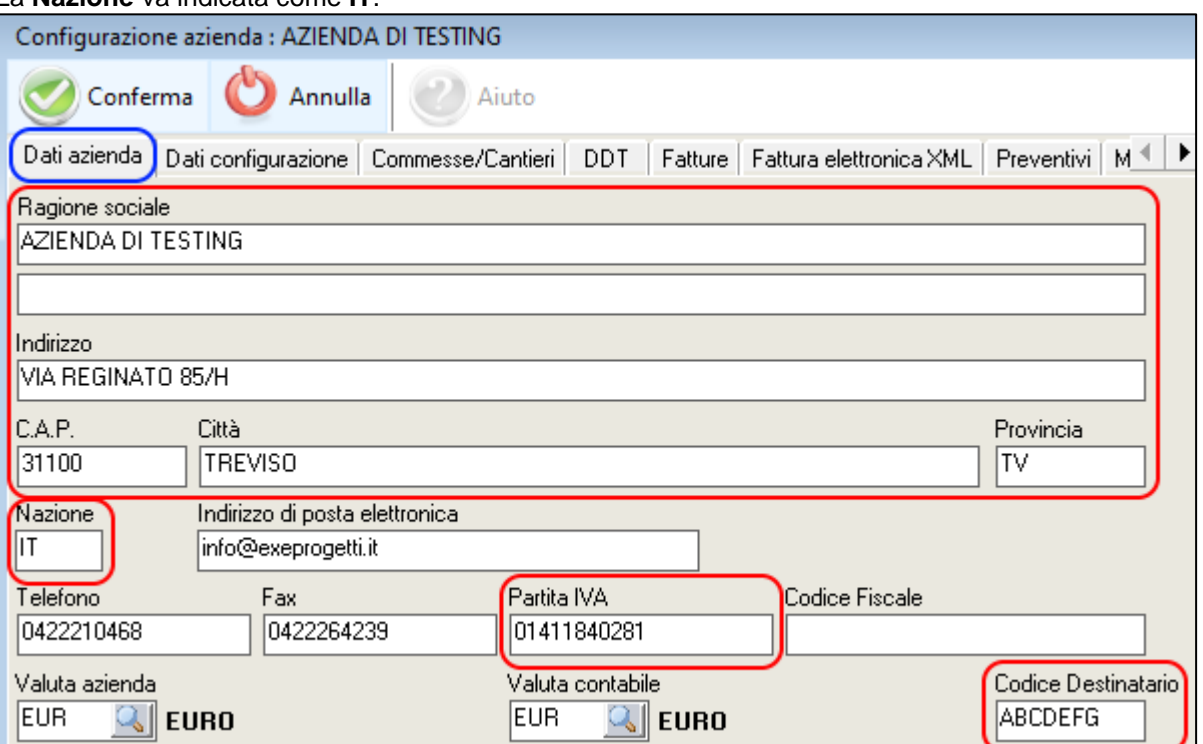

#### **Servizio** → **Configurazione azienda** → **Fattura elettronica XML** *(campi in rosso obbligatori)*

Compilare il campo **Regime Fiscale** selezionando dal menu a tendina.

Nella maggior parte dei casi il regime è quello "RF01 – Ordinario", ma conviene avere conferma dal vostro commercialista.

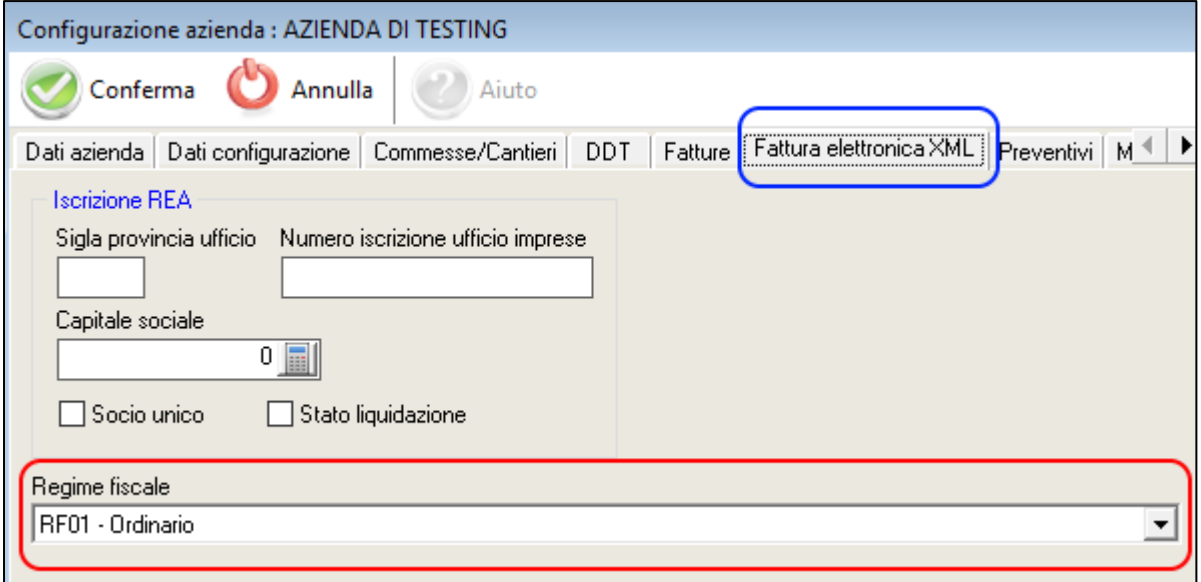

**Servizio** → **Configurazione programma del PC in uso** → **Fatture** *(campi in rosso obbligatori)* Nel campo "**Directory creazione file XML**" si indica il percorso in cui viene creato e salvato il file esportato della vostra fattura elettronica XML. Si consiglia di creare una cartella apposita in cui salvare i vari file esportati da Edison. Per ogni client, o utente di Edison nel caso della gestione utente, va indicata la directory di creazione del file.

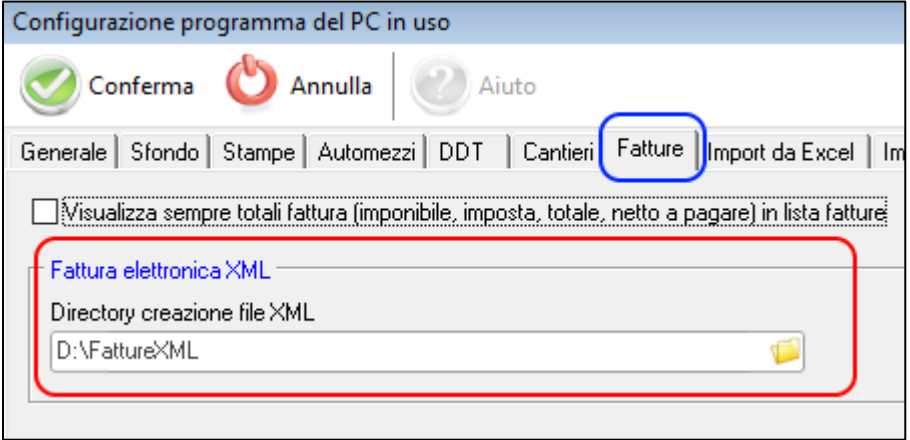

#### **Servizio** → **Configurazione programma di tutti i pc in rete** → **Fattura elettronica XML** *(campi in rosso obbligatori)*

In questa schermata vanno aggiunti i valori riguardanti il servizio utilizzato per l'invio della fattura elettronica XML.

Mettere il flag su "*Utilizzare Nazione e Codice Identificativo fiscale della Configurazione Azienda*" per utilizzare in automatico la partita iva definita in configurazione azienda.

In alternativa specificare la propria partita iva oppure il proprio codice fiscale, a seconda della forma giuridica dell'azienda.

Diversamente specificare l'identificativo rilasciato dal servizio che svolge il ruolo di trasmittente: tale identificativo vi verrà comunicato dal fornitore del servizio stesso (es: **Aruba** richiede di indicare il suo Codice Identificativo Fiscale).

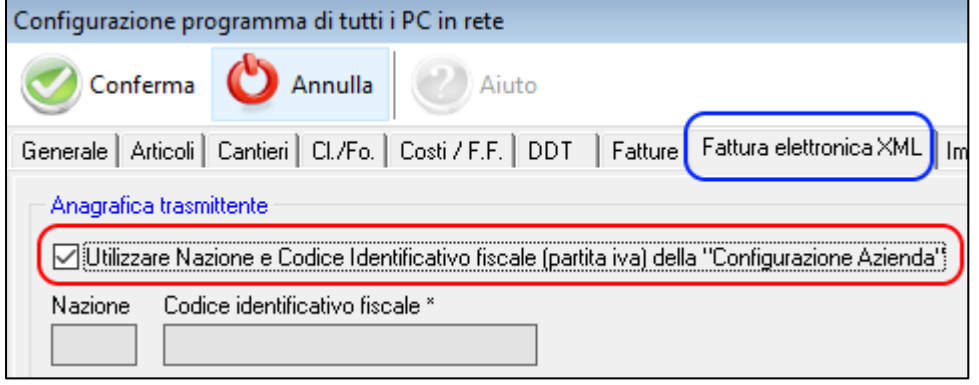

Si possono indicare i dati per la configurazione predefinita del bollo:

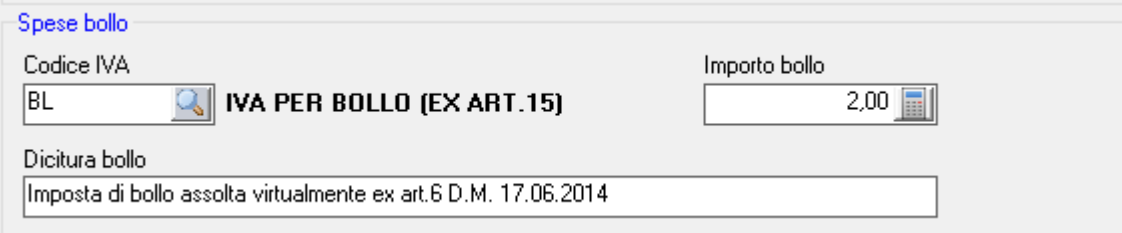

#### Si può definire un testo personalizzato per la dicitura della **lettera d'intento**.

Nel testo aggiungendo #PROTOCOLLOLETTERA# e #DATADICHIARAZIONE# vengono inseriti i valori che sono presenti nell'anagrafica cliente *(vedere il capitolo Clienti subito sotto)*

Formato lettera di intento (#PROTOCOLLOLETTERA# -> Protocollo cliente, #DATADICHIARAZIONE# -> Data dichiarazione ) Dperazione non soggetta ad IVA come da dichiarazione con prot. #PROTOCOLLOLETTERA# del #DATADICHIARAZIONE#

## <span id="page-3-0"></span>**Clienti**

Nel **cliente** andando nella sezione **Dati Anagrafici** occorre specificare l'indirizzo completo (via, CAP, comune, provincia).

Nel **cliente** andando nella sezione **Dati Contabili** occorre indicare il "**Codice Destinatario**" e/o la **PEC**

Casistiche di clienti:

**- Fatturazione verso pubblica amministrazione**: indicare il Codice Destinatario (Codice Univoco Ufficio) di 6 caratteri.

Il codice univoco è anche noto come CUU (Codice Univoco Ufficio) o come Codice Ipa L'elenco completo di tutti i codici per la PA si trova su: https://goo.gl/7W5i9C.

**- Fatturazione verso aziende (con P.IVA):** indicare il Codice Destinatario di 7 caratteri e/o la relativa PEC.

Nel caso l'azienda non disponga del Codice destinatario indicare solamente la PEC e lasciare vuoto il campo "Codice destinatario".

**- Fatturazione verso privati (che non hanno la P.IVA):** inserire nel Codice Destinatario 0000000 (7 zeri) e lasciare il campo PEC vuoto.

Va indicata la **Nazione**, che va codificata con il codice **IT**.

Per un corretto inserimento del cliente si consiglia di chiedere la corretta Ragione Sociale e Partita IVA da utilizzare, altrimenti la fattura elettronica XML potrebbe essere rifiutata.

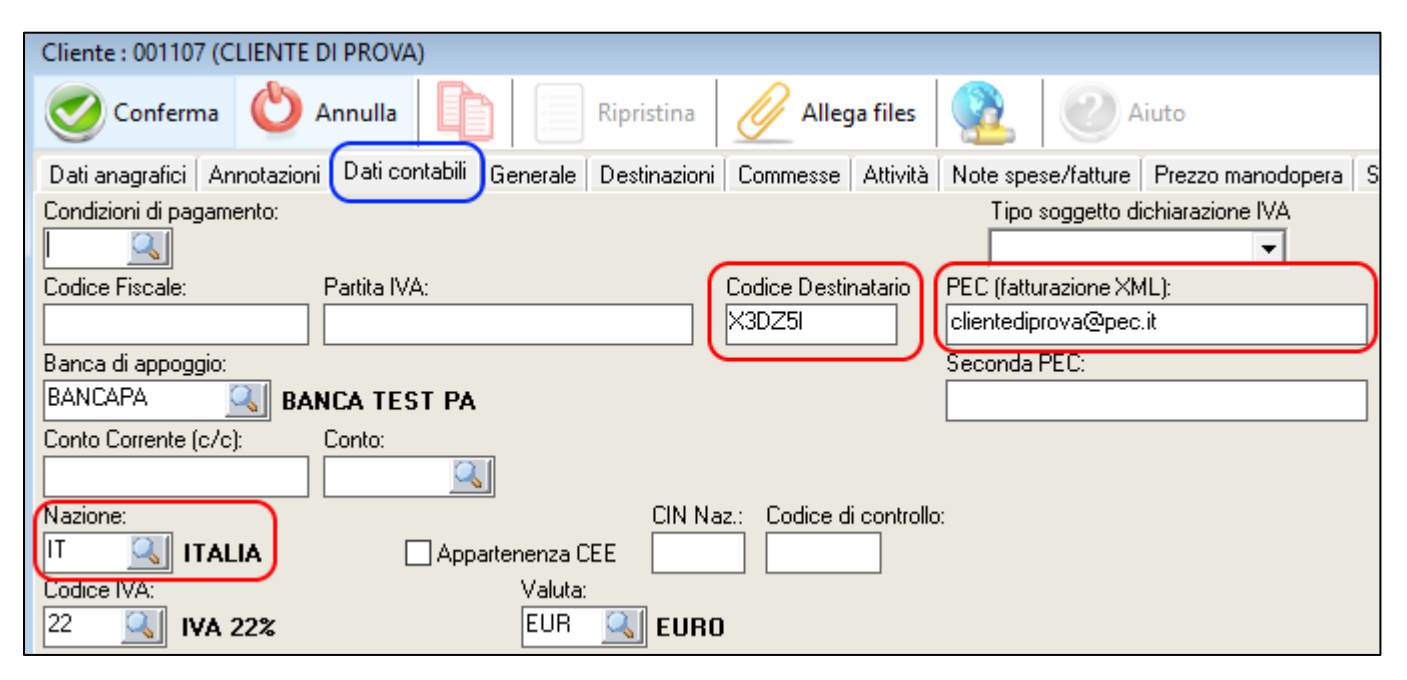

**ATTENZIONE:** *Le "Partite IVA" che iniziano per 8xx o 9xx in realtà sono Codici Fiscali e sono generalmente riferiti a Enti Pubblici / Dipartimenti Universitari / ecc. Quindi vanno indicati solamente come Codice Fiscale.*

Nella scheda **Generale** è possibile andare ad inserire il **protocollo e la data della lettera d'intento** per il cliente:

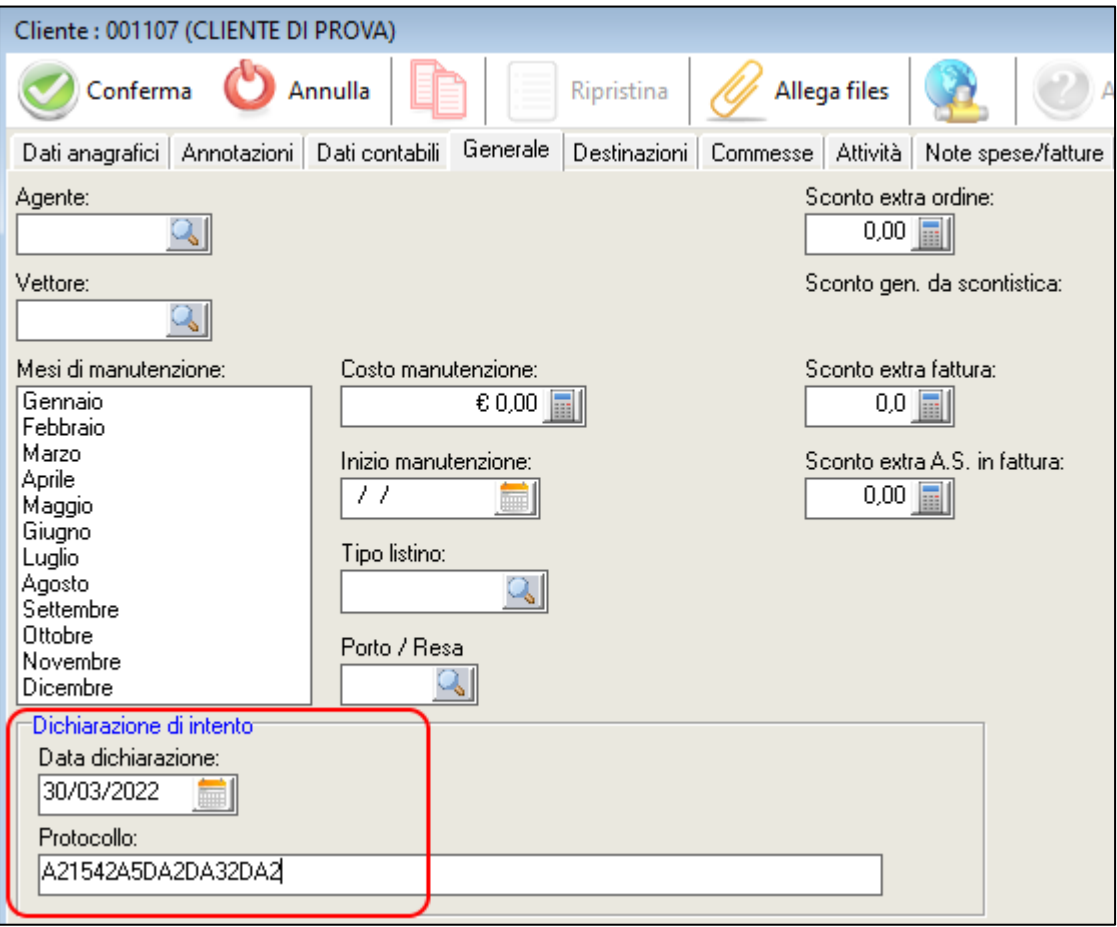

## <span id="page-5-0"></span>**Condizioni di pagamento**

Nelle **condizioni di pagamento** è necessario selezionare, tramite il menu a tendina, l'apposita modalità di pagamento con la relativa codifica per l'emissione della fattura elettronica XML.

Si possono quindi utilizzare le condizioni di pagamento preesistenti, andando ad aggiungere all'interno delle varie condizioni di pagamento la relativa modalità associata per la fatturazione elettronica XML.

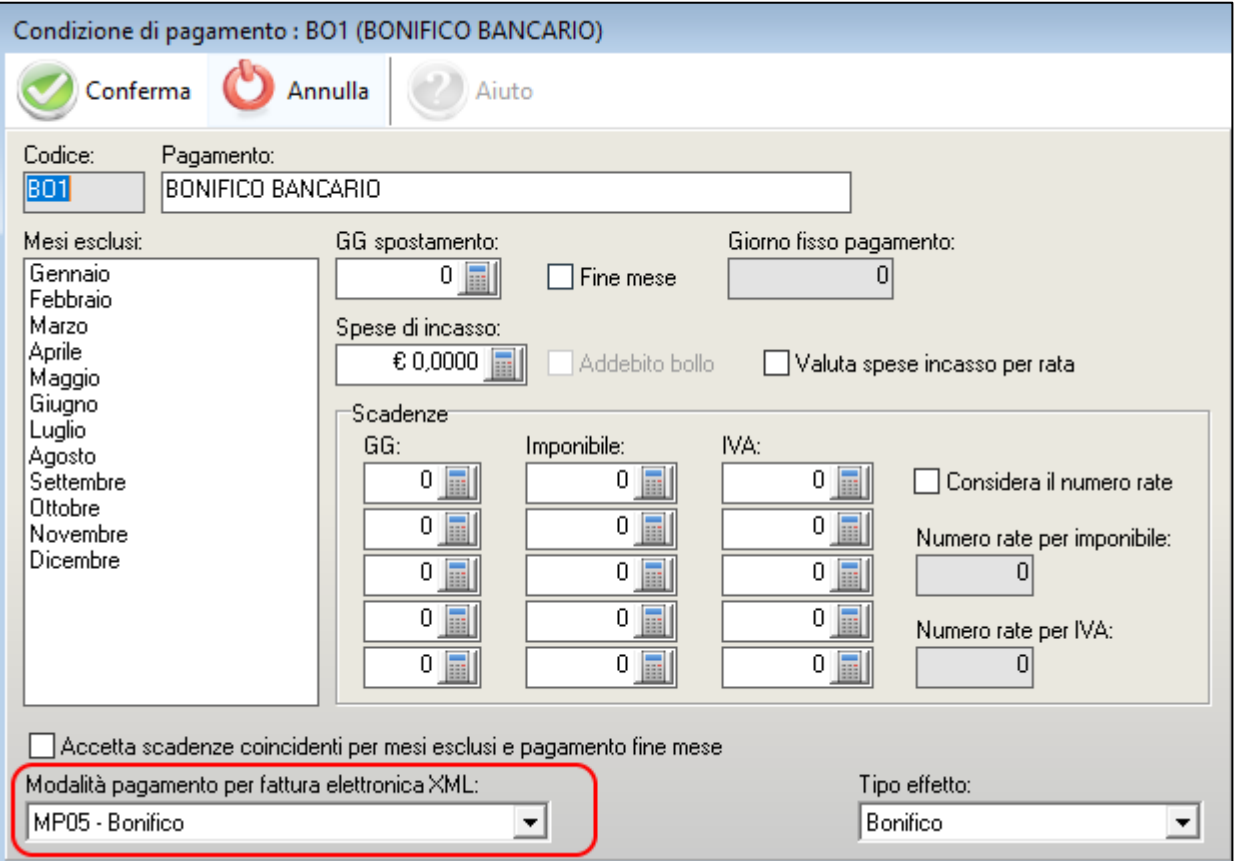

### <span id="page-5-1"></span>**Banca**

#### **Pagamento tramite bonifico**

Nel caso di pagamento tramite **Bonifico** si deve creare una nuova banca in cui inserire il **codice IBAN** sulla quale si vuole essere pagati (quello relativo alla PROPRIA BANCA).

La banca va indicata in **Banca di presentazione**.

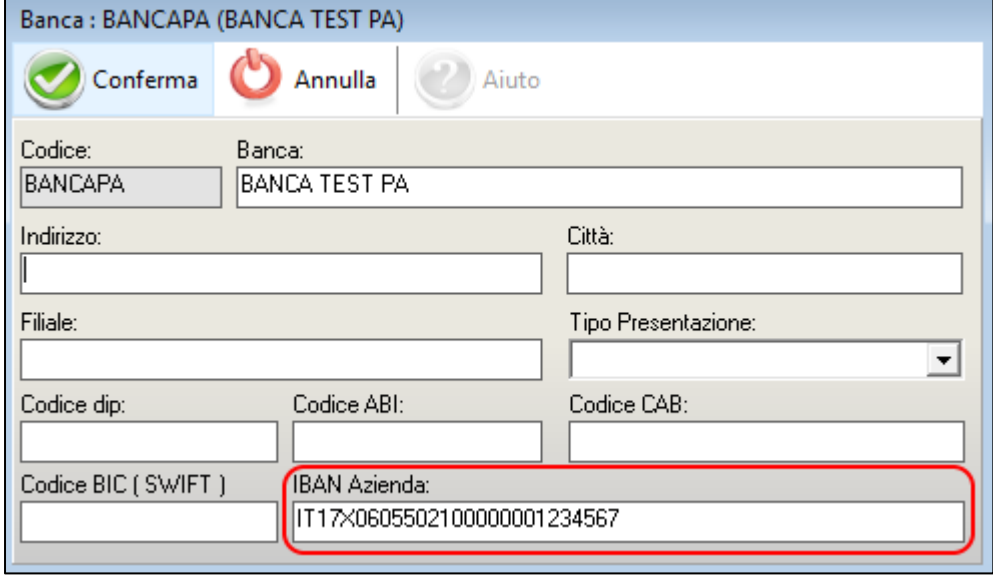

#### **Pagamento tramite RIBA**

Nel caso di pagamento tramite **RIBA** si deve creare una banca in cui specificare ABI e CAB comunicati dal cliente. In tal caso la banca codificata identificherà una filiale specifica e potrà essere usata che per più clienti che hanno la medesima banca/filiale.

La banca va indicata in **Banca di appoggio**.

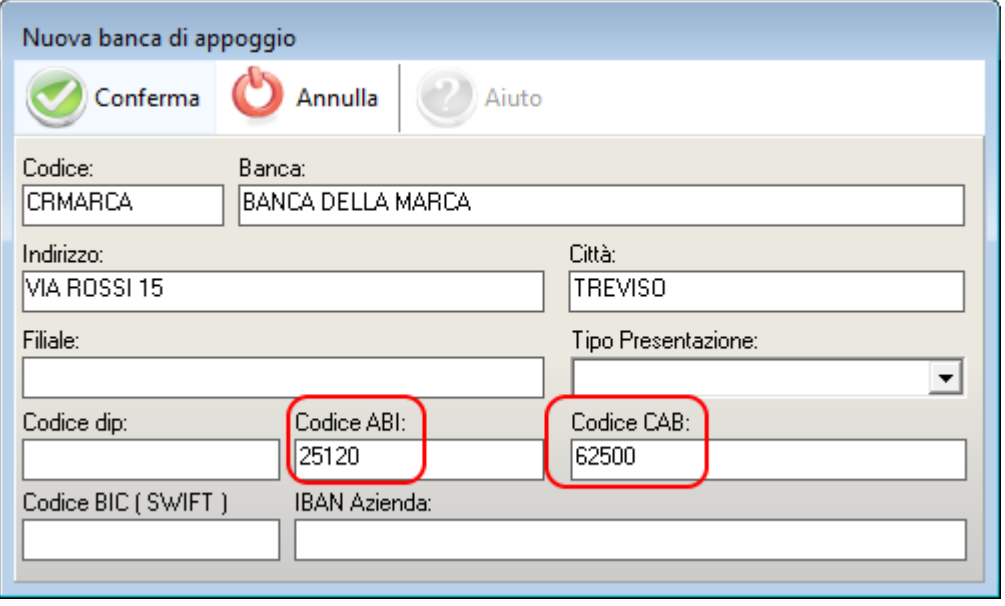

#### **Pagamento tramite RID**

Nel caso di pagamento tramite RID l'IBAN viene calcolato prendendo i dati evidenziati nell'immagine nei dati contabili del cliente.

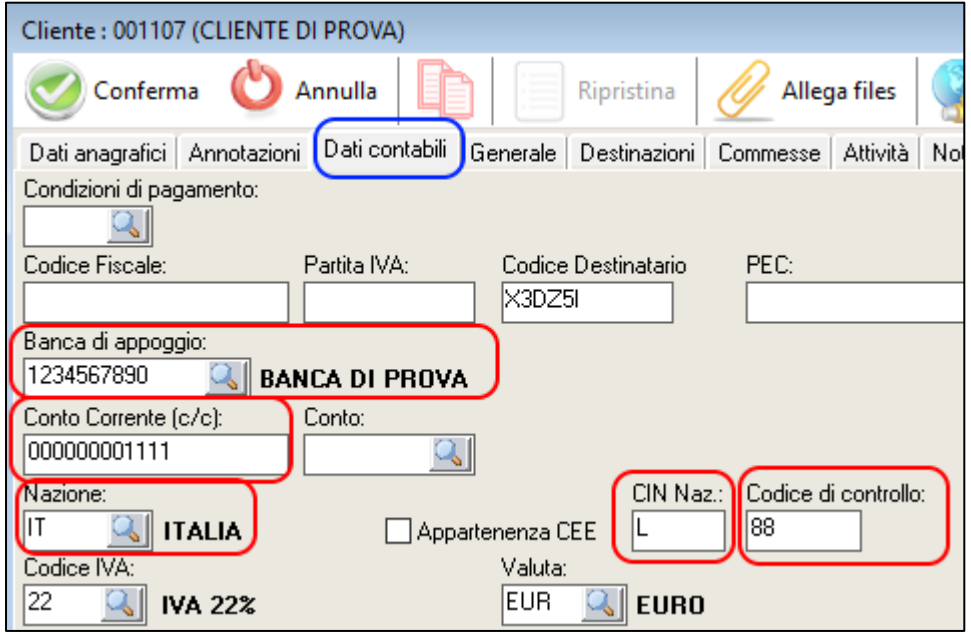

#### **Pagamento tramite assegno o contanti**

Occorre selezionare l'apposita causale di pagamento codificata con il relativo codice ministeriale (es: MP01 – Contati o MP02 - Assegno)

### <span id="page-7-0"></span>**Iva**

L'**IVA** viene codificata in automatico da Edison durante la generazione del file XML nei corrispondenti codici richiesti (es: N1-N7, ecc.)

**Aliquota imponibile**: specificare aliquota e tipo imponibile.

Nota: un'iva di tipo IMPONIBILE non può avere una aliquota a 0 (zero).

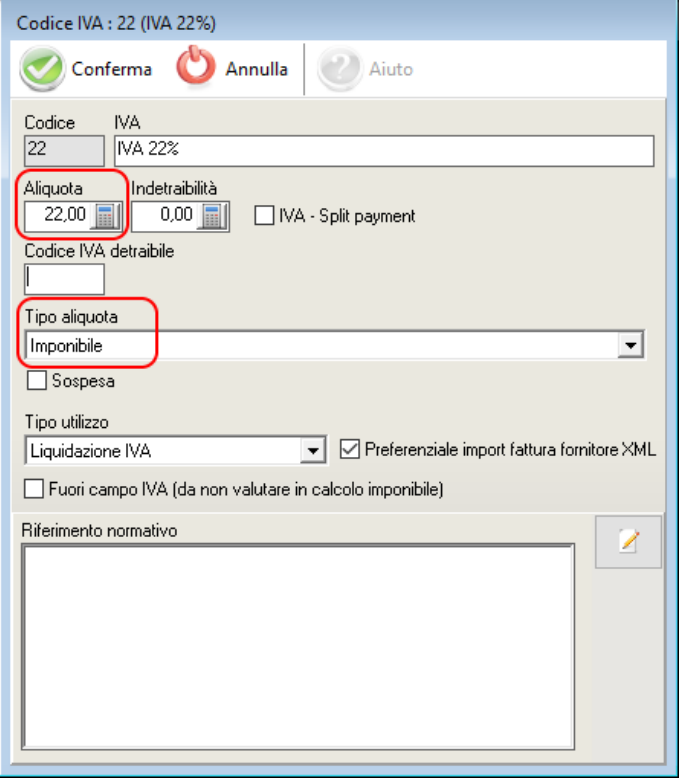

**Aliquota Split Payment**: specificare aliquota, tipo imponibile e attivare la spunta **SPLIT PAYMENT**

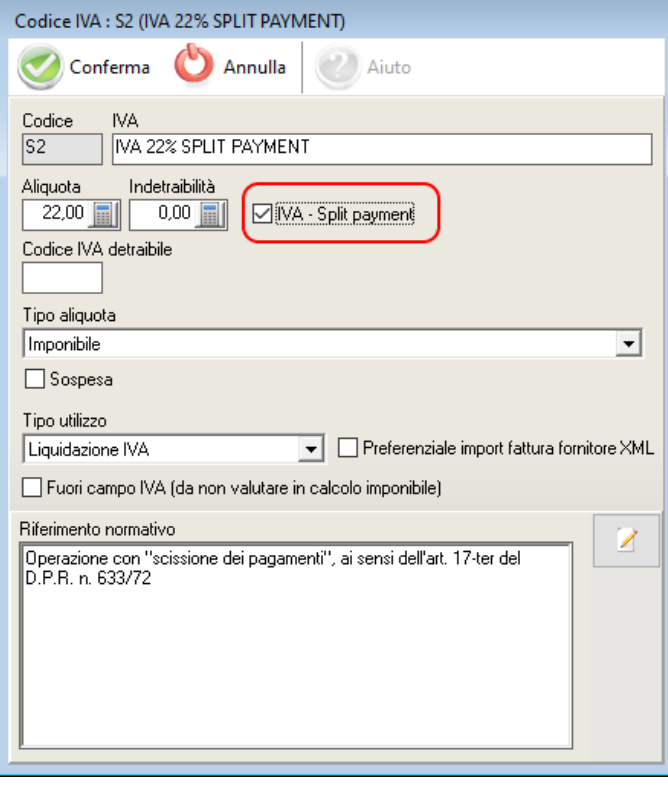

**Aliquota Reverse Charge**: specificare aliquota (a zero), tipo non imponibile/esente e selezionare la tipologia di **REVERSE CHARGE.**

Nel campo **Riferimento normativo** specificare la norma di riferimento del reverse charge (utilizzare al massimo 100 caratteri):

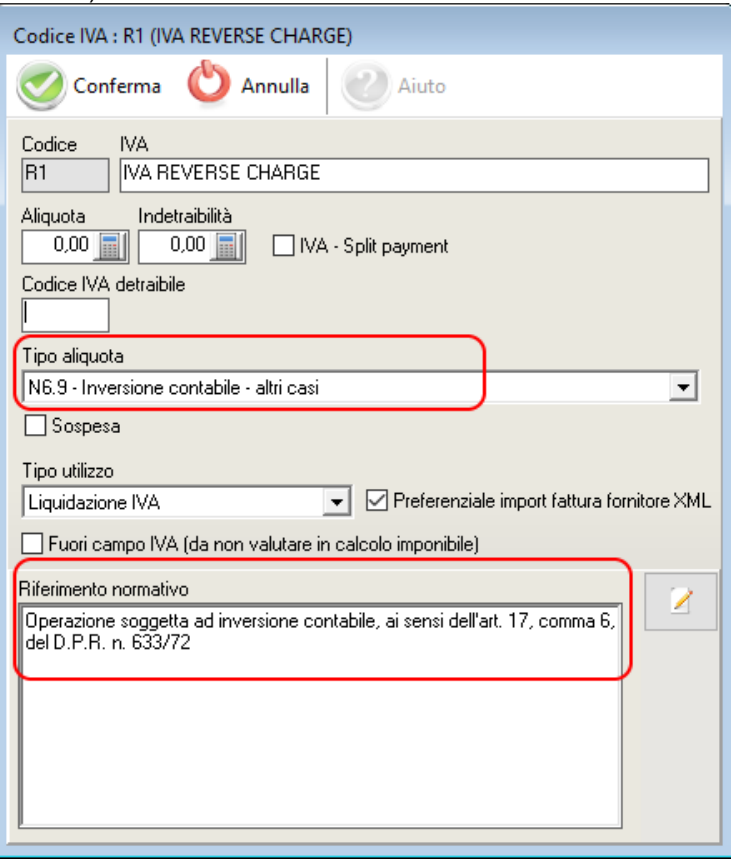

Per le altre casistiche di tipo ritenuta è possibile definirle selezionandole dal menu **Tipo Aliquota**:

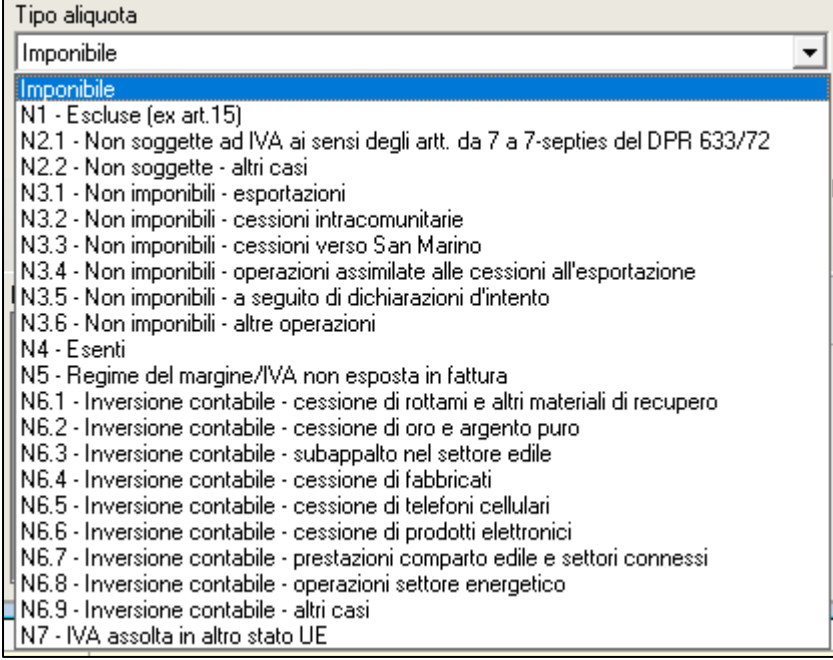

## <span id="page-9-0"></span>**Fattura**

In Edison procedere con la creazione di una nuova fattura

Nel **tipo fattura**, se necessario, selezionare il tipo fattura che si vuole usare. Se a livello contabile non viene usato nessun tipo fattura lasciare il campo vuoto.

#### Il campo **Descrizione** ammette al **massimo 1000 caratteri**.

In conteggio dei caratteri nelle note viene indicato nel fondo dell'editor di testo.

Per aggiungere le **spese di trasporto** o le **spese di incasso** è sufficiente compilare l'apposito campo nei dati principali della fattura:

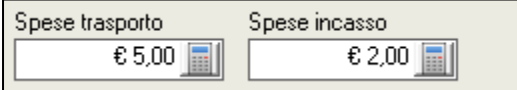

Per applicare lo **sconto** è sufficiente compilare il seguente campo (per lo sconto occorre inserire il segno – "meno") inserendo l'importo da scontare:

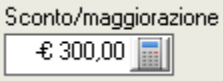

La dicitura di legge va inserita nel campo "**2.1.1.11 – Dati Generali – Causale del documento"** (presente nella sezione **Dati Ulteriori**).

Per il **bollo** in fattura ci possono essere due casistiche:

- il bollo è addebitato al cliente
- il bollo è pagato dal cedente (chi emette la fattura) e quindi non viene addebitato al cliente

L'inserimento del bollo avviene dal dettaglio della fattura andando in **Inserimento** → **Bollo**:

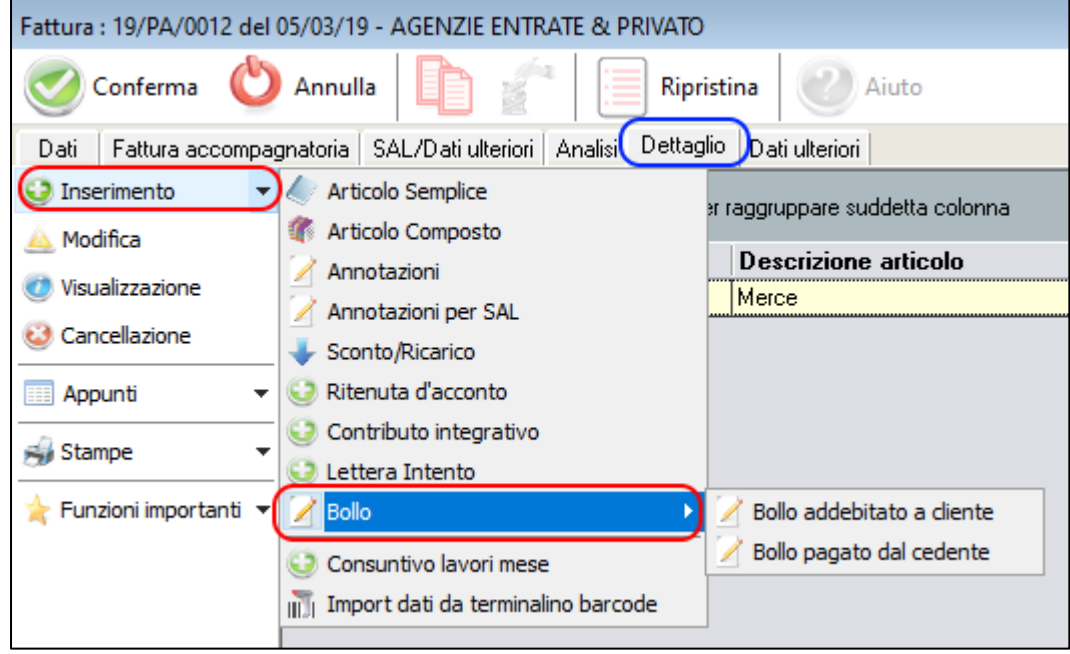

Per la **ritenuta d'acconto** oltre all'importo della ritenuta è necessario indicare il **Tipo Ritenuta** e **la Causale Pagamento Ritenuta** (in questo campo va inserita la causale della ritenuta da usare.

Qui potete scaricare dal sito della Agenzia delle Entrate la guida completa [LINK](https://www.agenziaentrate.gov.it/portale/documents/20143/296961/Provvedimento+15012019+770_770_Istruzioni_2019.pdf/a71db271-01a0-3fca-ab02-fc8ccff030ce#page=16) a pagina 16 e 17 trovate le codifiche accettate.

Per sapere quale indicare si consiglia di sentire il proprio commercialista).

Esempio:

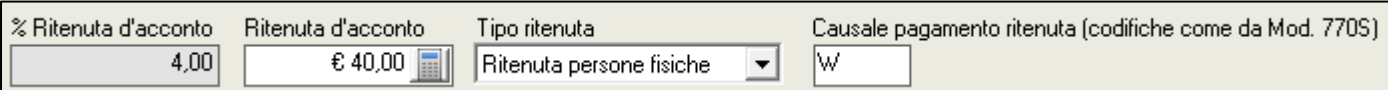

#### Per l'inserimento della **lettera d'intento** si procede andando su **Inserimento** → **Lettera Intento**

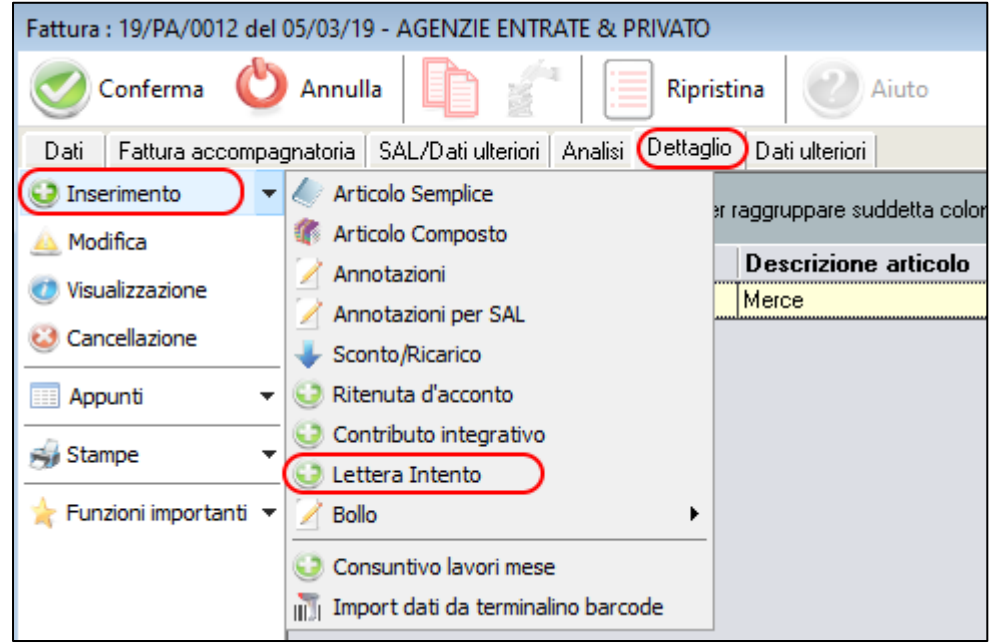

È importante inserire il "**Protocollo**" e la "**Data dichiarazione**" nell'**anagrafica del cliente** nella scheda **Generale**:

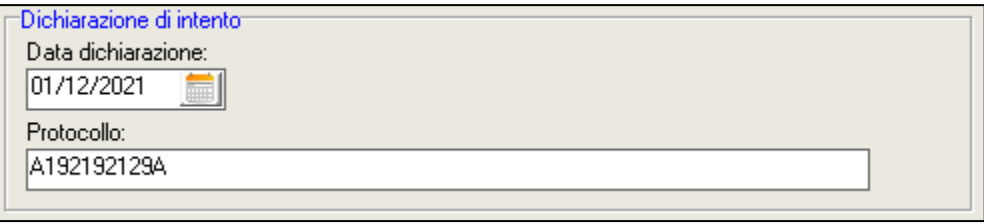

Con l'inserimento della lettera intento tramite **Inserimento** → **Lettera Intento**:

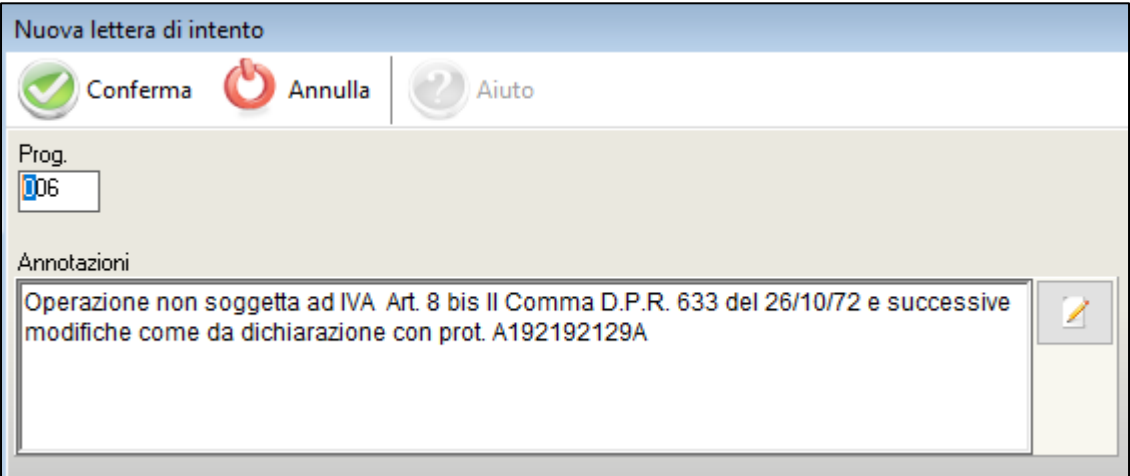

La stessa nota viene inserita anche nel campo "**2.1.1.11 – Dati Generali – Causale del documento"** (presente nella sezione **Dati Ulteriori**).

Vengono inoltre alimentati in automatico i campi **2.2.1.16.1 – 2.2.1.16.3 – 2.2.1.16.4**:

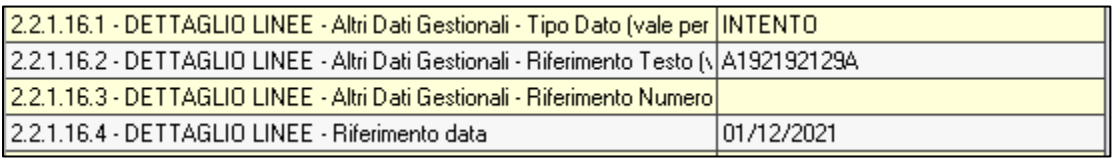

### Per il **contributo integrativo** si procede andando su **Inserimento** → **Contributo integrativo**

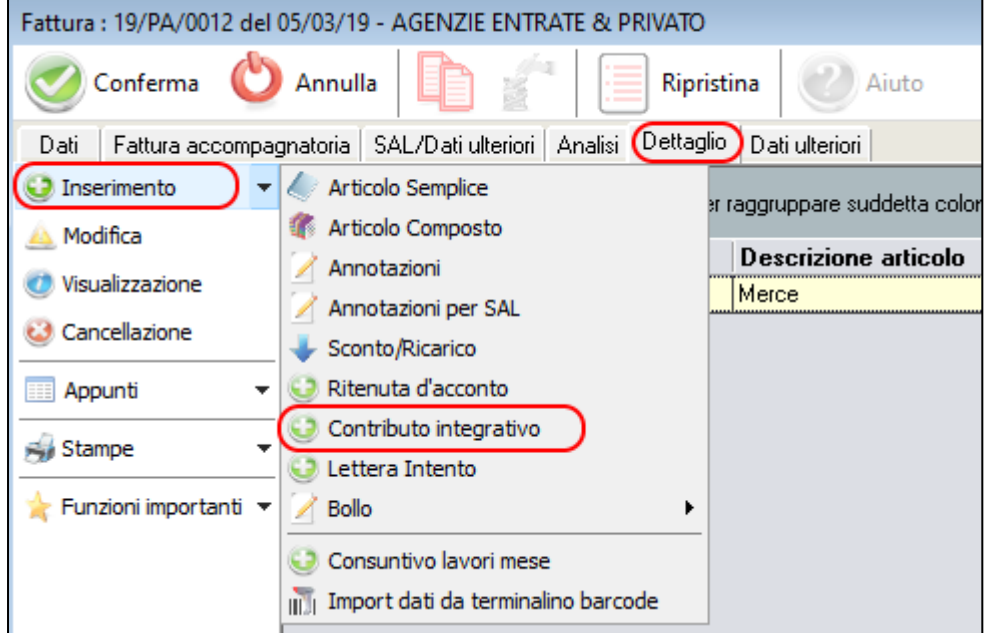

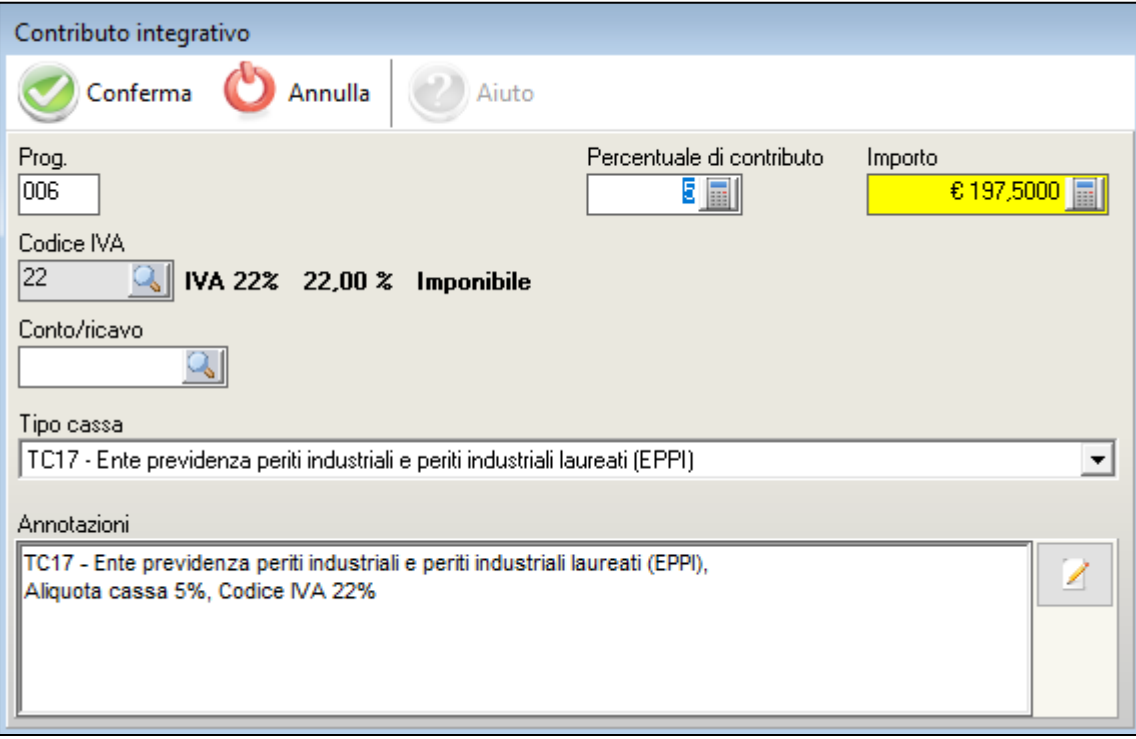

### <span id="page-12-0"></span>**Autofattura**

Per l'emissione dell'autofattura, occorrerà utilizzare il codice *Tipo documento* più appropriato fra i seguenti:

- **TD16** per l'integrazione fattura per **reverse charge interno**;
- **TD17** per l'integrazione/autofattura per **acquisto servizi dall'estero**;
- **TD18** per l'integrazione per **acquisto di beni intracomunitari**;
- **TD19** per l'integrazione/autofattura per **acquisto di beni art. 17, comma 2 del D.P.R. n. 633/1972**
- **TD20** per l'autofattura per **regolarizzazione e integrazione** delle fatture;
- **TD21** per l'autofattura per **splafonamento**;
- **TD28** acquisti da San Marino con l'IVA.

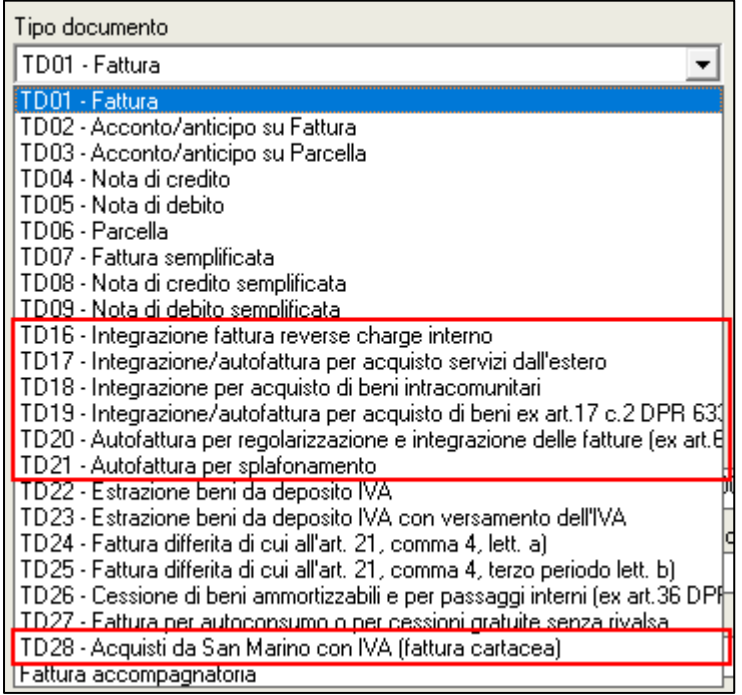

Lato operativo si procede a fare la fattura come sempre.

L'anagrafica del fornitore va inserita come nuova anagrafica cliente, e quindi inserita nel campo "Cliente" della fattura.

#### Nel **cliente** è andando nella sezione **Dati Contabili** occorre indicare il "**Regime Fiscale**":

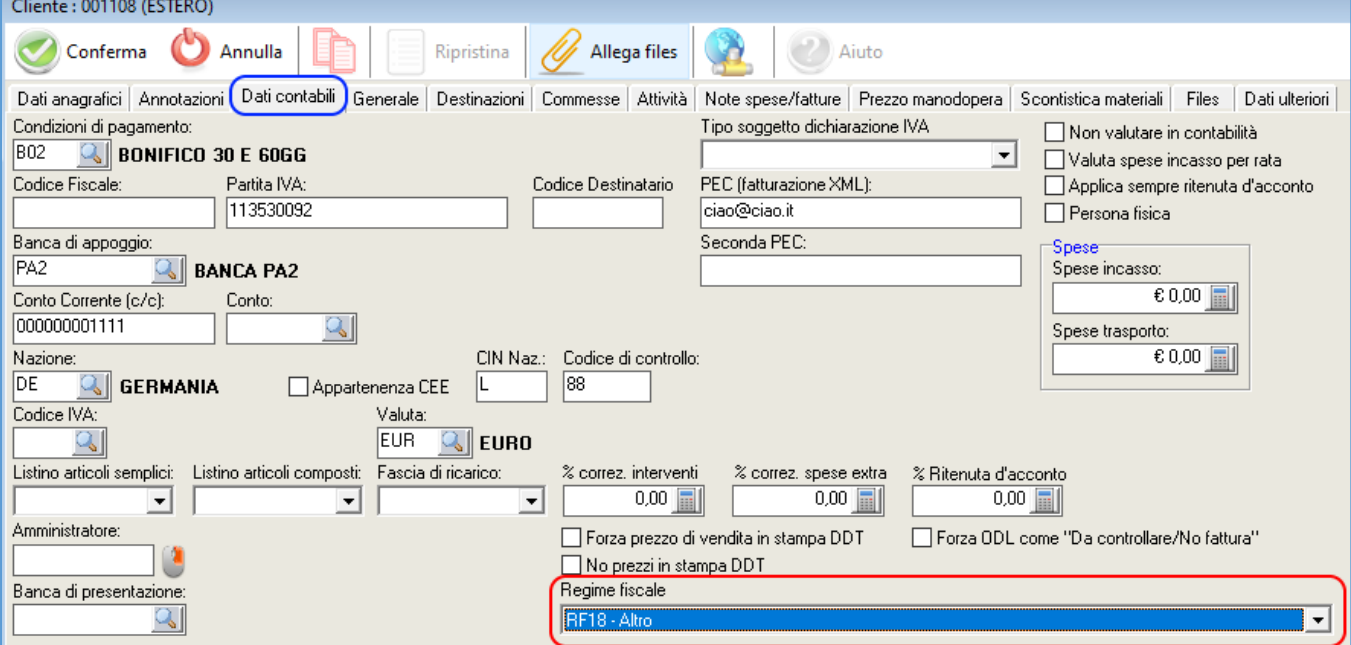

**ATTENZIONE:** Assicurarsi di aver compilato il campo "**Codice Destinatario**" (con il proprio codice destinatario) in **Servizio** → **Configurazione azienda** → **Dati Azienda**

### <span id="page-13-0"></span>**Fattura –** *dati non obbligatori*

In Edison vengono gestiti dei dati non obbligatori (opzionali) nel tab **Dati Ulteriori**. **Tali dati sono da compilare solo se espressamente richiesto dal cliente.**

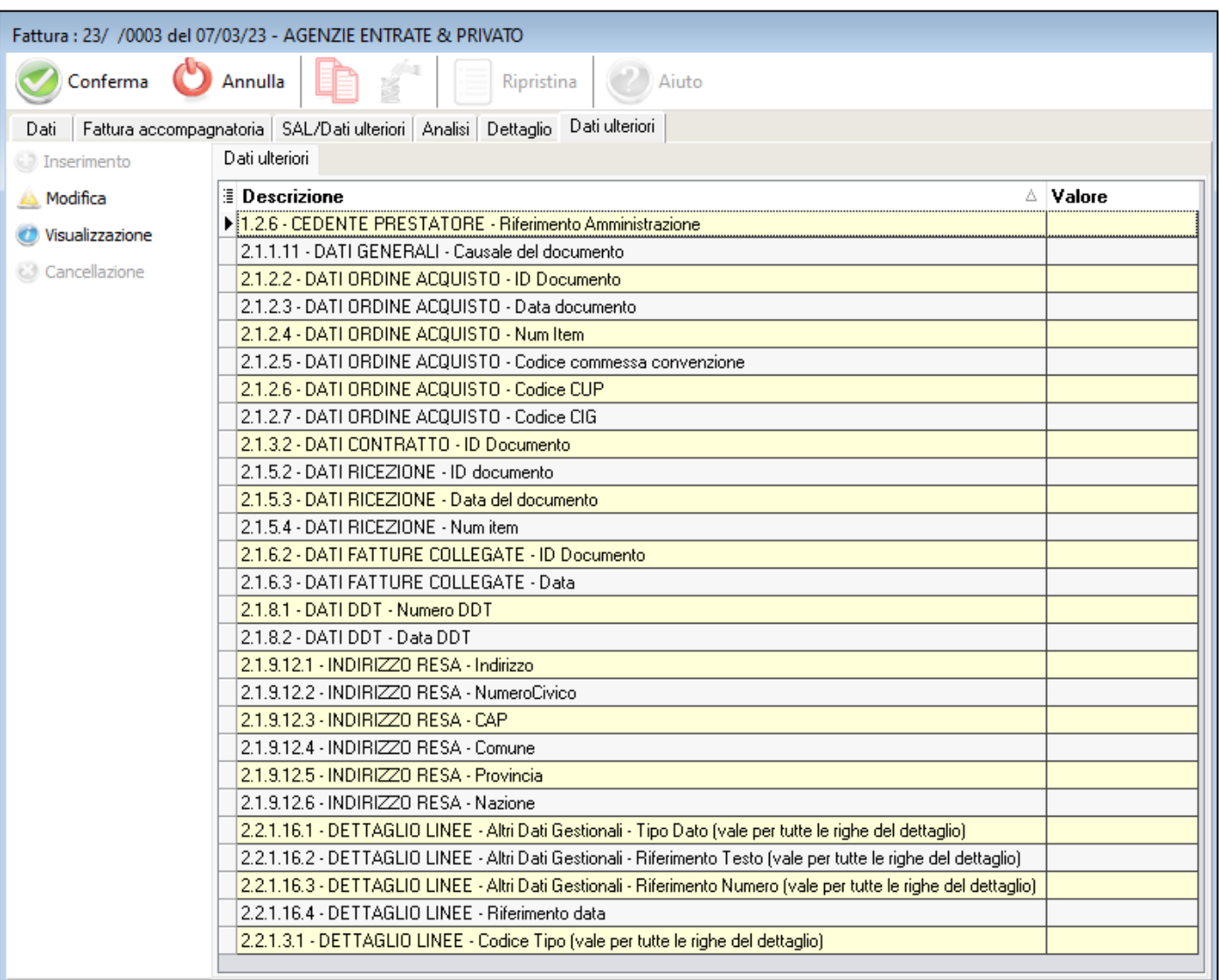

In caso di aggiunta di CIG e/o CUP il tracciato ministeriale rende **obbligatorio indicare** il "**Codice ID Documento ordine d'acquisto**". Si tratta in pratica del protocollo del documento con cui l'ente comunica il CIG e/o CUP. In aggiunta si può indicare anche la data documento (campo facoltativo).

Un'alternativa è aggiungere tali campi opzionali direttamente nel portale web usato per l'invio della fattura elettronica XML.

### <span id="page-14-0"></span>**Fatture estere – Soggetto estero**

Nel **CAP** va inserito 00000 (5 zeri).

Il **codice destinatario** da mettere è XXXXXXX (7 volte X)

Nel caso di **azienda estera con P.IVA** nel campo della **Partita IVA** va inserita:

- **-** nel caso dei **paesi UE** va messa la Partita Iva straniera
- **-** nel caso dei **paesi extra UE** va messo 99999999999 (11 volte il numero 9)

Nel caso di **soggetto privato estero** nel campo della **Partita IVA**:

- **-** va messo 99999999999 (11 volte il numero 9)
- **-** il campo Codice Fiscale va lasciato vuoto, altrimenti la fattura viene bloccata

Nel campo della **nazione** va codifica la nazione con la sigla estera, es: DE = Germania, FR = Francia La codifica va fatta secondo i codici ufficiali VIES.

Dal 1° gennaio 2021 il Regno Unito non è più parte del territorio doganale e fiscale (IVA e accise) dell'Unione Europea.

In caso di soggetto extra UE va inserito comunque la sigla della nazione:

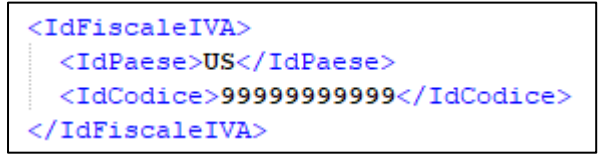

### <span id="page-15-0"></span>**Generazione XML**

Una volta creata la fattura elettronica XML si può procedere con l'esportazione.

Selezionare la Fattura (attraverso il pulsante CTRL sinistro della tastiera e click del mouse sopra), quindi andare su **Funzioni Importanti** → **Export fattura elettronica XML**.

**Funzioni importanti** 

Esporta fattura elettronica XML (previa selezione) ...

#### O direttamente **dalla vista delle fatture**:

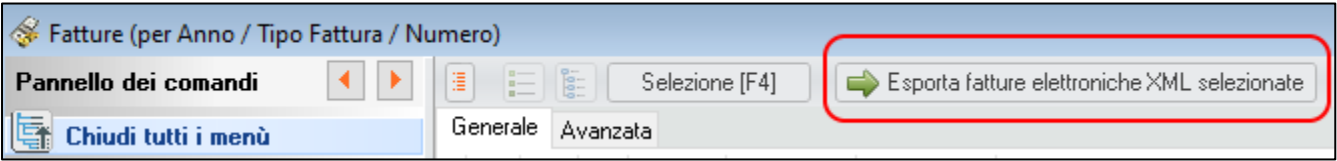

Si aprirà il pannello di creazione della fattura elettronica XML, quindi premere su "**Avvia export della fattura selezionata**".

La procedura controllerà la presenza dei dati obbligatori, avvisando se i dati sono corretti o se sono presenti anomalie da sistemare.

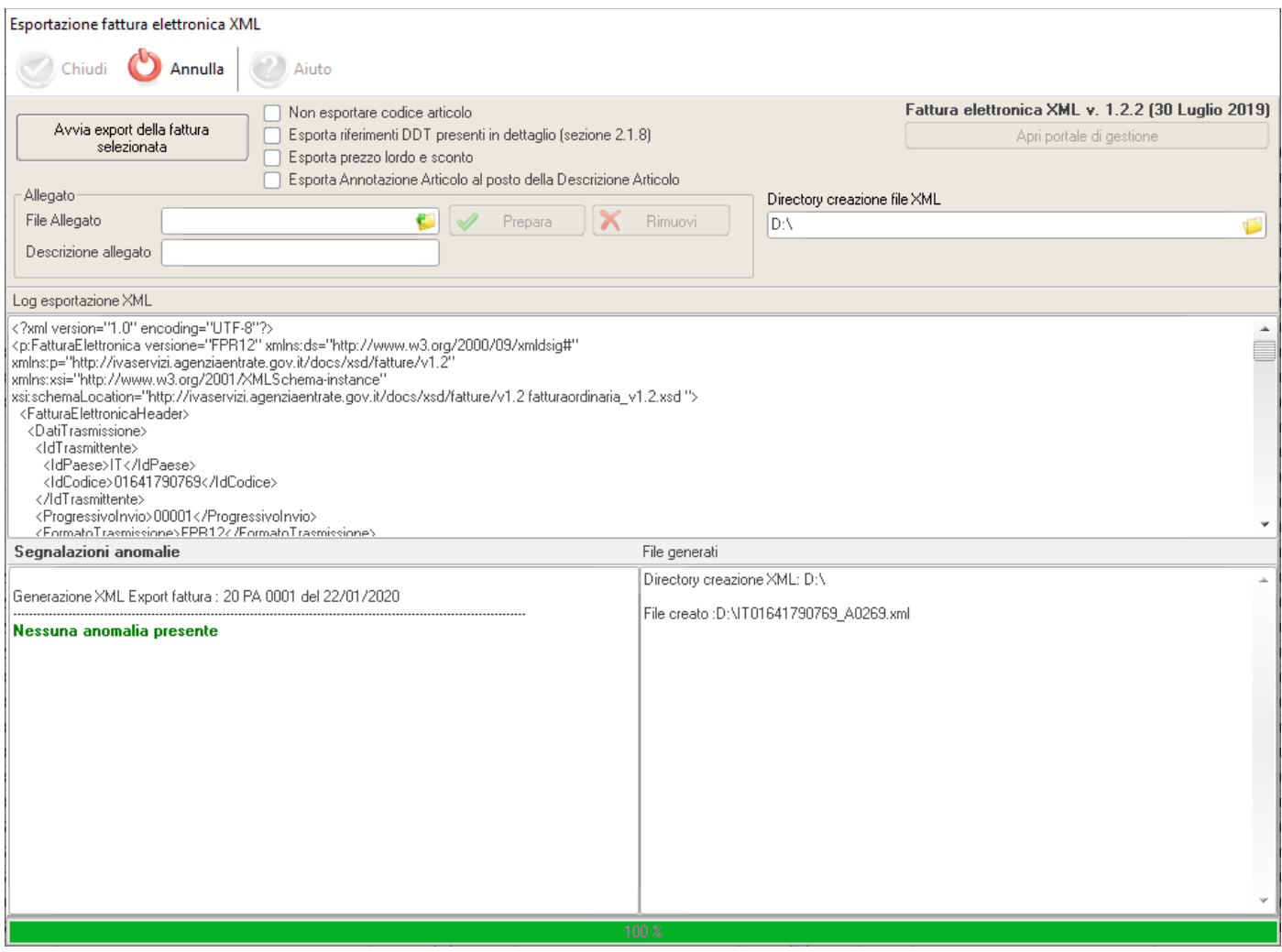

Il file XML contenente la vostra fattura elettronica XML verrà creato nella directory specificata al punto 3.

La **sintassi** di creazione del **file XML** in assenza di errori è la seguente: [Codice Paese][Identificativo univoco del Trasmittente]\_[Progressivo univoco del file].xml (es: *IT01641790769\_A0034.xml*).

Nel caso ci siano errori segnalati da Edison (in rosso) durante la generazione viene creato ugualmente il file XML ma con il prefisso ERR\_ e nel suffisso il numero della fattura (es: *ERR\_IT01641790769\_XXXXX\_19PA0005.xml*).

Nel pannello di export XML è presente la sezione per inserire un file allegato e la relativa descrizione. Una volta selezionato il file ad allegare si preme il pulsante "Prepara", in questo modo l'allegato viene codificato. Successivamente si può procedere con la creazione del file XML tramite il pulsante "Avvia export della fattura selezionata" che creerà il file XML con all'interno il file allegato. Il file XML generato può avere la dimensione massima di 5MB.

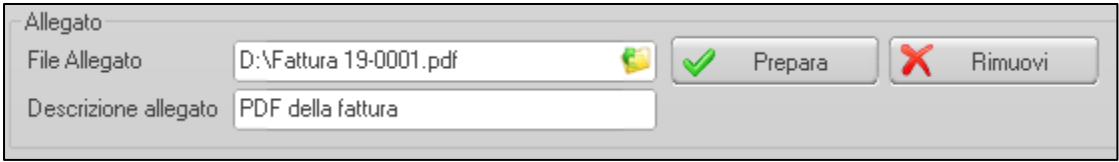

Una volta generato il file XML senza errori, il nome del file viene indicato nella lista generale ed avanzata nell'apposita colonna Percorso file XML:

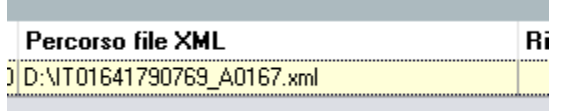

All'interno della fattura, nella videata dei dati principali, viene riportato il percorso ed il nome del file XML generato:

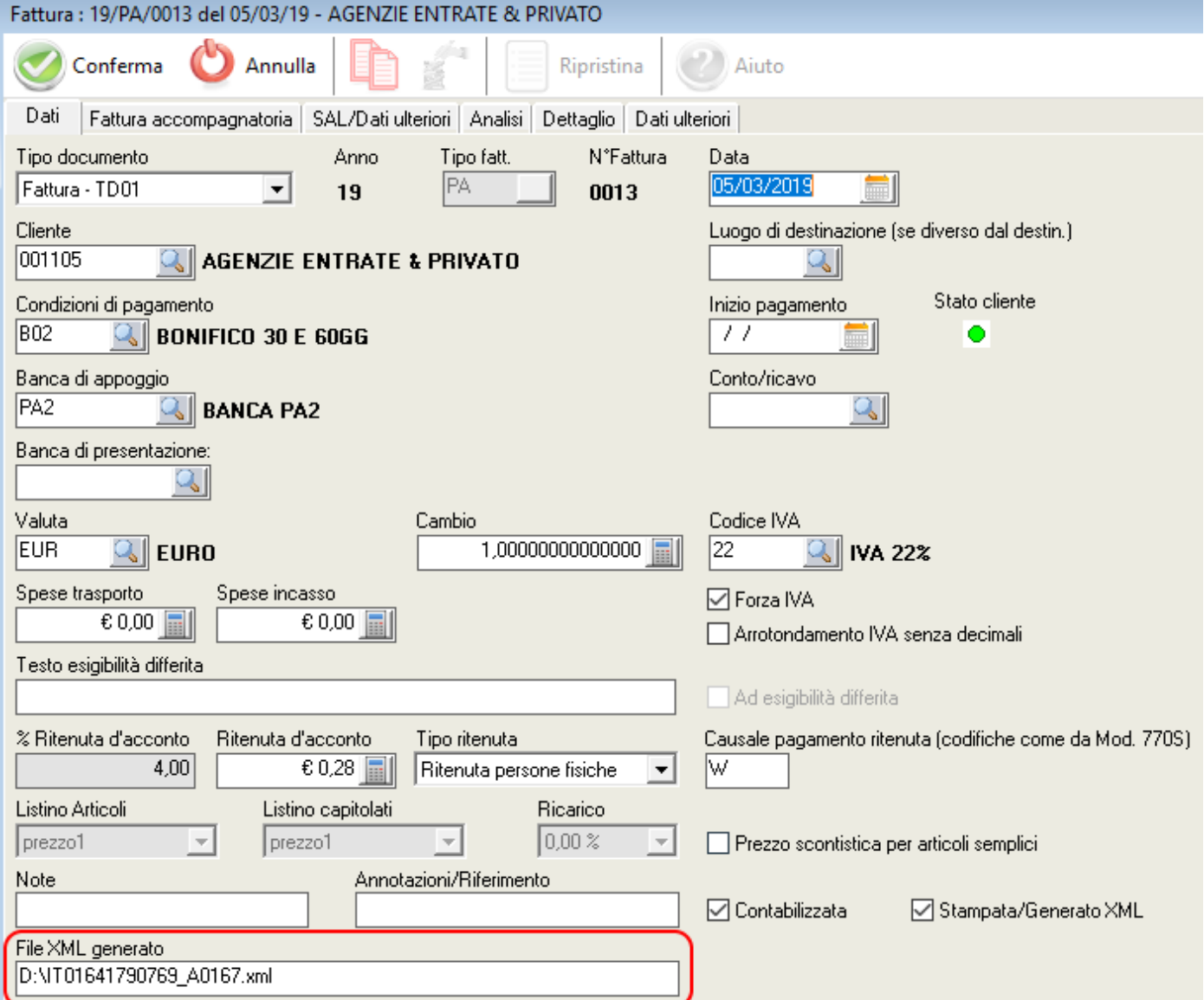

## <span id="page-17-0"></span>**Test file XML**

Prima di procedere con l'invio della fattura elettronica XML è possibile verificarla tramite l'area riservata sul sito dell'Agenzia delle Entrate: [https://goo.gl/6QxfeC.](https://goo.gl/6QxfeC)

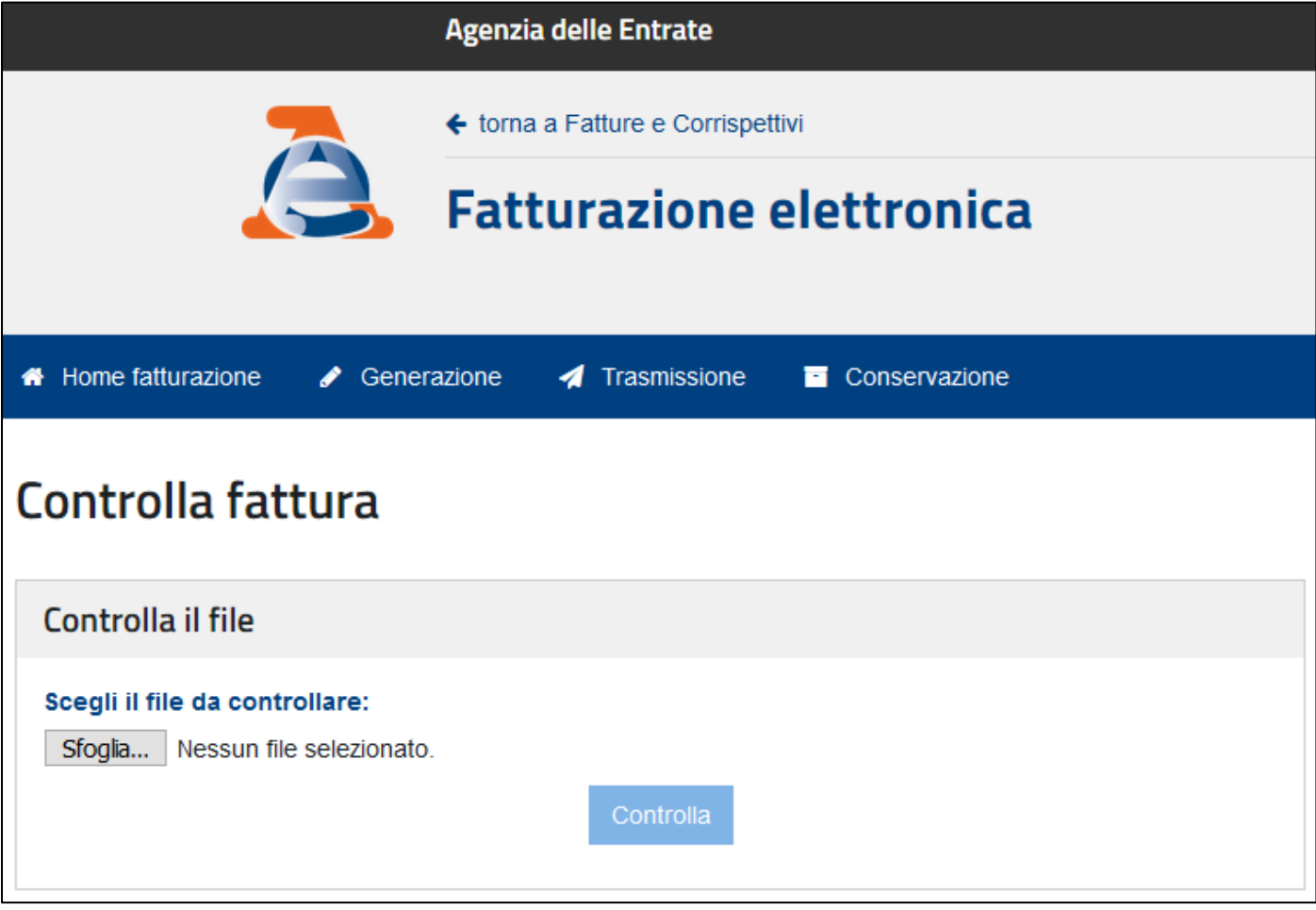